# **CONTENTS**

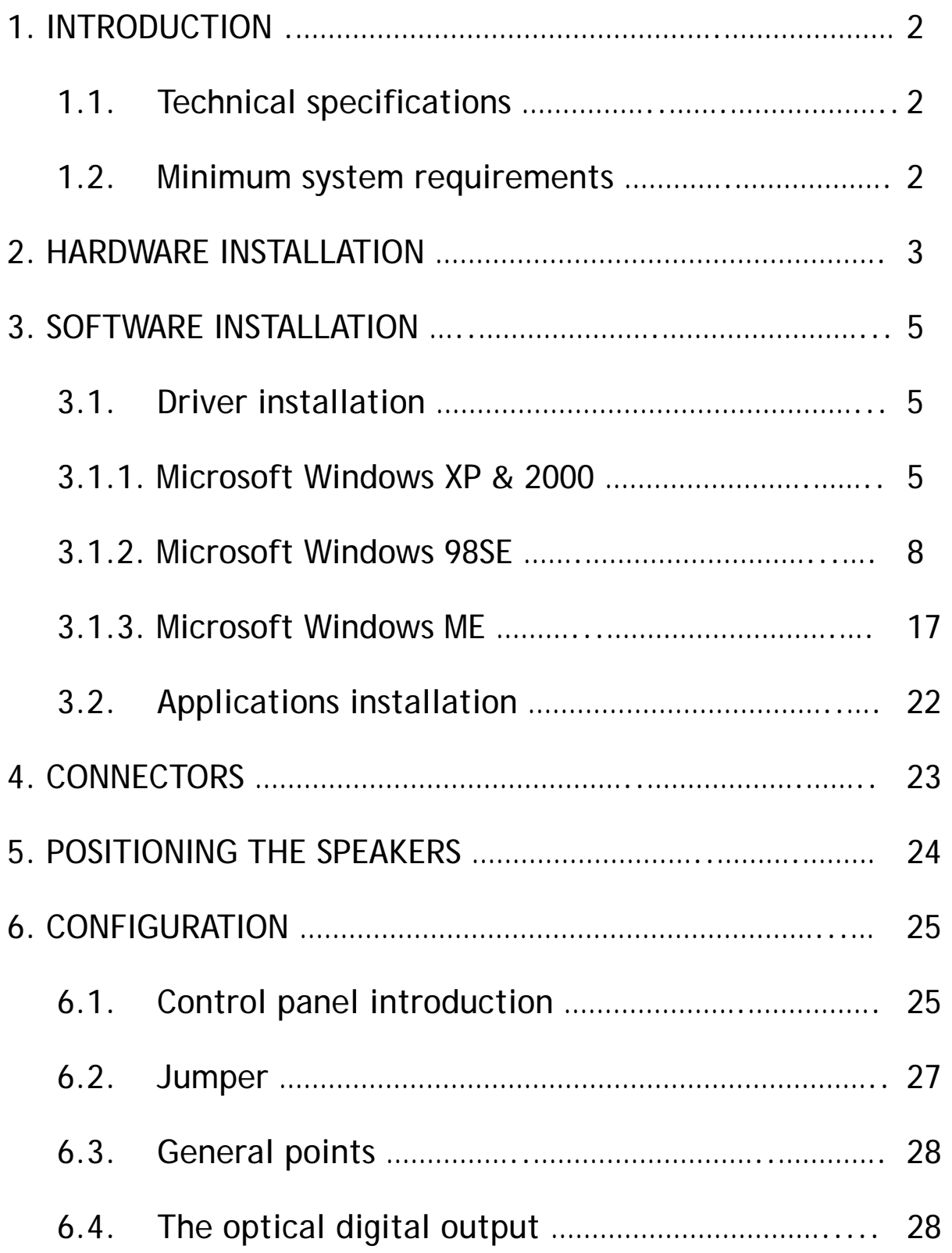

# **1. INTRODUCTION**

### 1.1. Technical specifications

- Support all speakers configuration from stereo up to 7.1
- $\blacklozenge$  Plug in with two analog inputs and eight outputs plus an optical digital output
- Support 24-bit/96KHz digital audio playback through optical S/PDIF
- Independent surround sound channel volume control
- Optical digital output for MiniDisc recoders and portable digital devices
- Support game surround sound APIs such as Sensaura, DirectSound
- $\blacklozenge$  PCI 2.2 interface
- ◆ Microsoft Windows WDM drivers
- 1.2. Minimum system requirements
	- ♦ Intel Pentium II 450 MHz or equivalent AMD CPU
	- Motherboard with Intel/VIA chipset
	- ◆ 128MB of RAM
	- One available PCI slot
	- Microsoft Windows 98SE/ME/2000/XP operating system

# **2. HARDWARE INSTALLATION**

The following instructions show the simple steps necessary to install your Envy24 XP sound card in your PC.

\* If your PC is already equipped with a sound card, you must remove all existing drivers to avoid any subsequent conflict old and new drivers.

\* Some Audio on Motherboard (AOM) cannot be physically uninstalled. Please contact your PC manufacturer for details on how to disable these chipsets.

Attention:

Before you open the PC casing, be sure you are not charged with electrostatic. A tiny static spark can damage the extremely sensible computer components.

Make sure you ground yourself first, by touching a grounded metal object. If there is nothing grounded available the PC case will do, assuming the cable is still connected.

Step 1: Power off the PC and monitor.

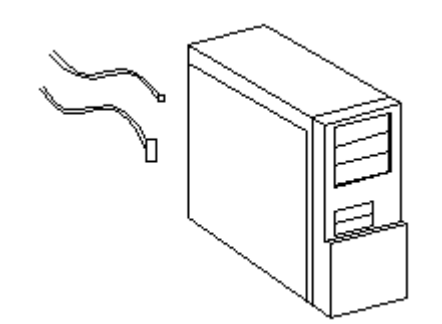

Step 2: Remove the PC cover. If necessary, consult your PC's manual for help in removing the cover.

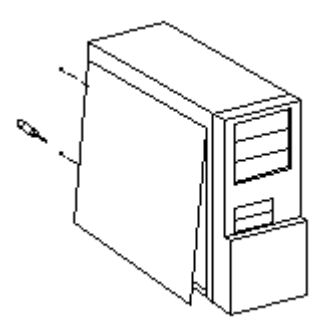

Step 3: If a sound card has not been previously installed, unscrew the slot cover corresponding to the appropriate PCI slot you choose and remove it.

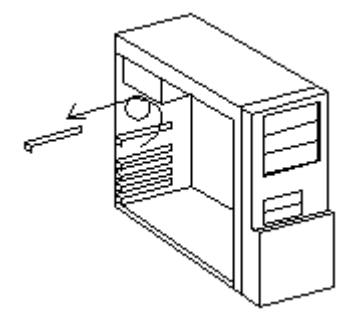

Step 4: Align your Envy24 XP sound card with the PCI slot, and press it in firmly.

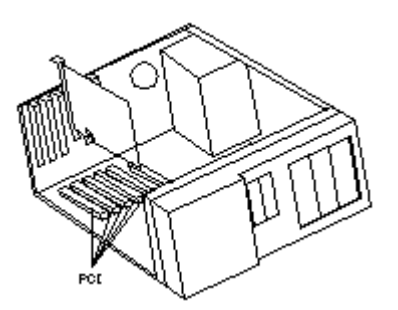

- Step 5: Replace the screw to fasten the card in place.
- Step 6: Connect your CD-ROM / DVD-ROM drive to your Envy24 XP sound card by connecting the audio cable to the CD-In input on your card.

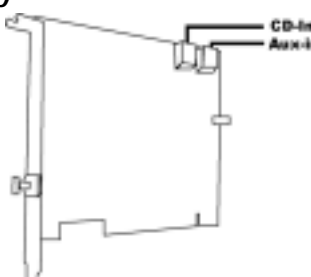

Step 7: Replace the PC cover.

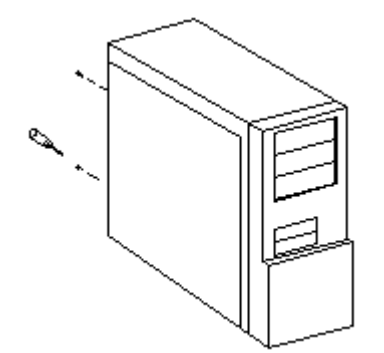

# **3. SOFTWARE INSTALLATION**

Once your sound card has been installed, switch your PC back on. Because the configuration of the card is Plug and Play, Windows will automatically detect its presence.

Note: To avoid any hardware conflict, please install your Motherboard and VGA card before the Envy24 XP sound card.

### 3.1. Driver Installation

3.1.1. Microsoft Windows XP & 2000

The following is the step-by-step installation guide.

Step 1: Your operating system will auto-detect the new hardware and run the wizard.

Click "Cancel" icon. We will use your driver CD to install.

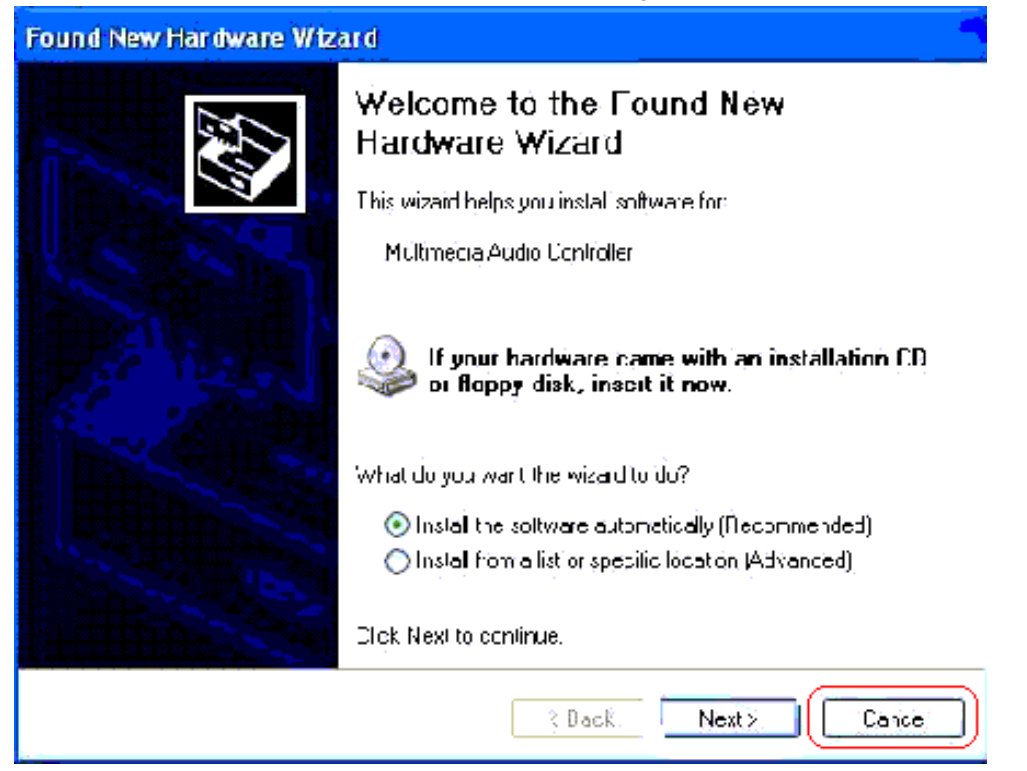

Step 2: Insert driver CD disk into CD-ROM, and then you can see the AUTORUN window. If it does not show up, please run D:\SETUP\SETUP.EXE

*User Guide 5/28*

Step 3: Driver setup Welcome  $\overline{\mathbf{x}}$ Welcome to the Envy24HT Family Audio Controller Setup program. This program will install Envy24HT Family Audio Controller on your computer. **Contract** It is strongly recommended that you exit all Windows programs before running this Setup program. Click Cancel to quit Setup and then close any programs you. have running. Click Next to continue with the Setup program. WARNING: This program is protected by copyright law and international treaties. Unauthorized reproduction or distribution of this program, or any portion of it, may result in severe civil and criminal penalties, and will be prosecuted to the maximum extent possible under law.  $N$ ext > Cancel

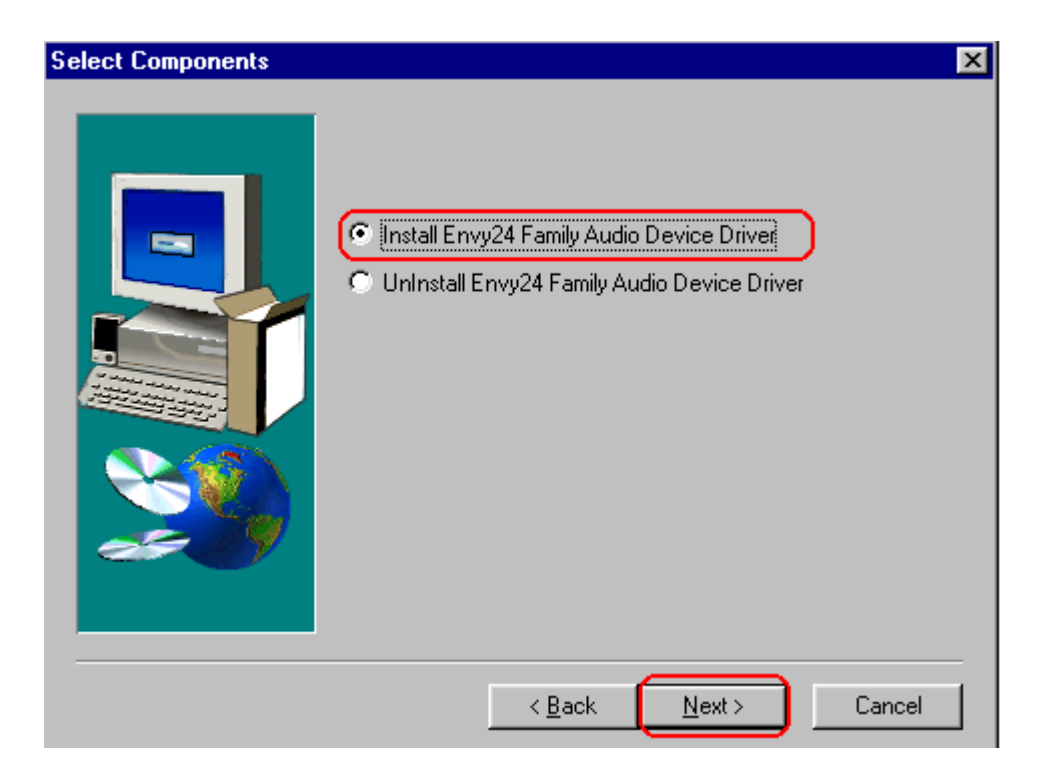

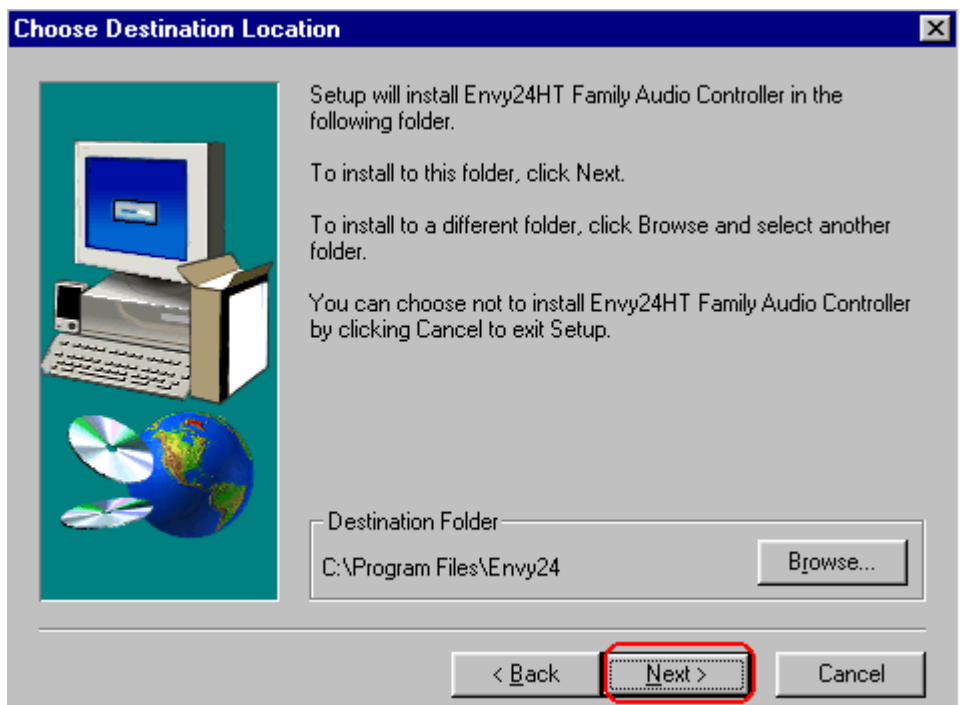

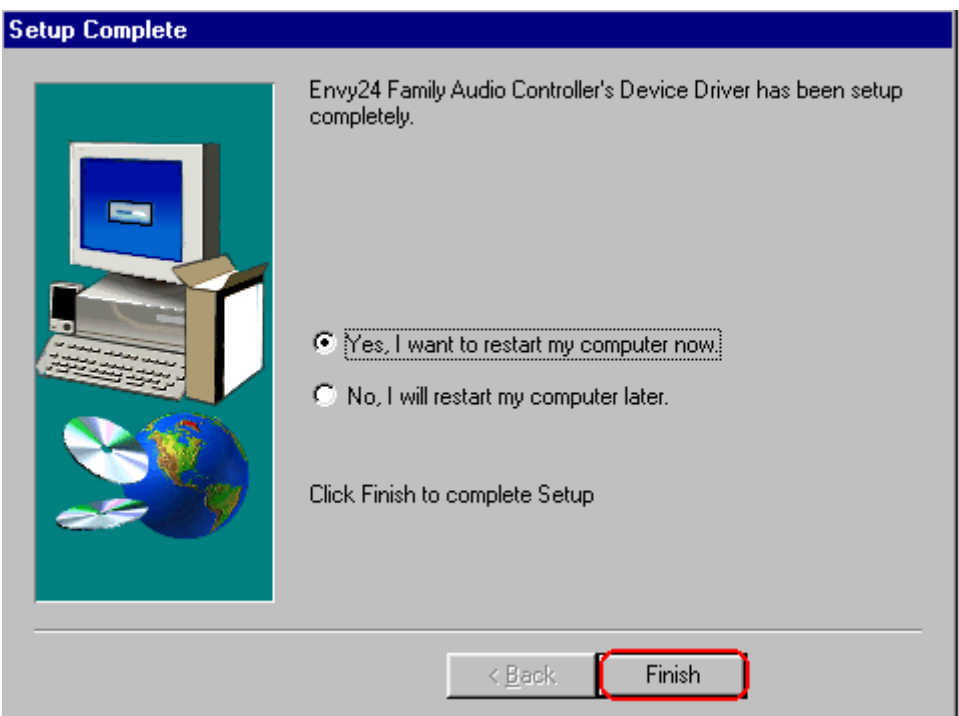

Click "Finish" icon to restart your PC.

After install complete, you could see below new hardware device. And the icon  $\blacksquare$  will be show on the taskbar.

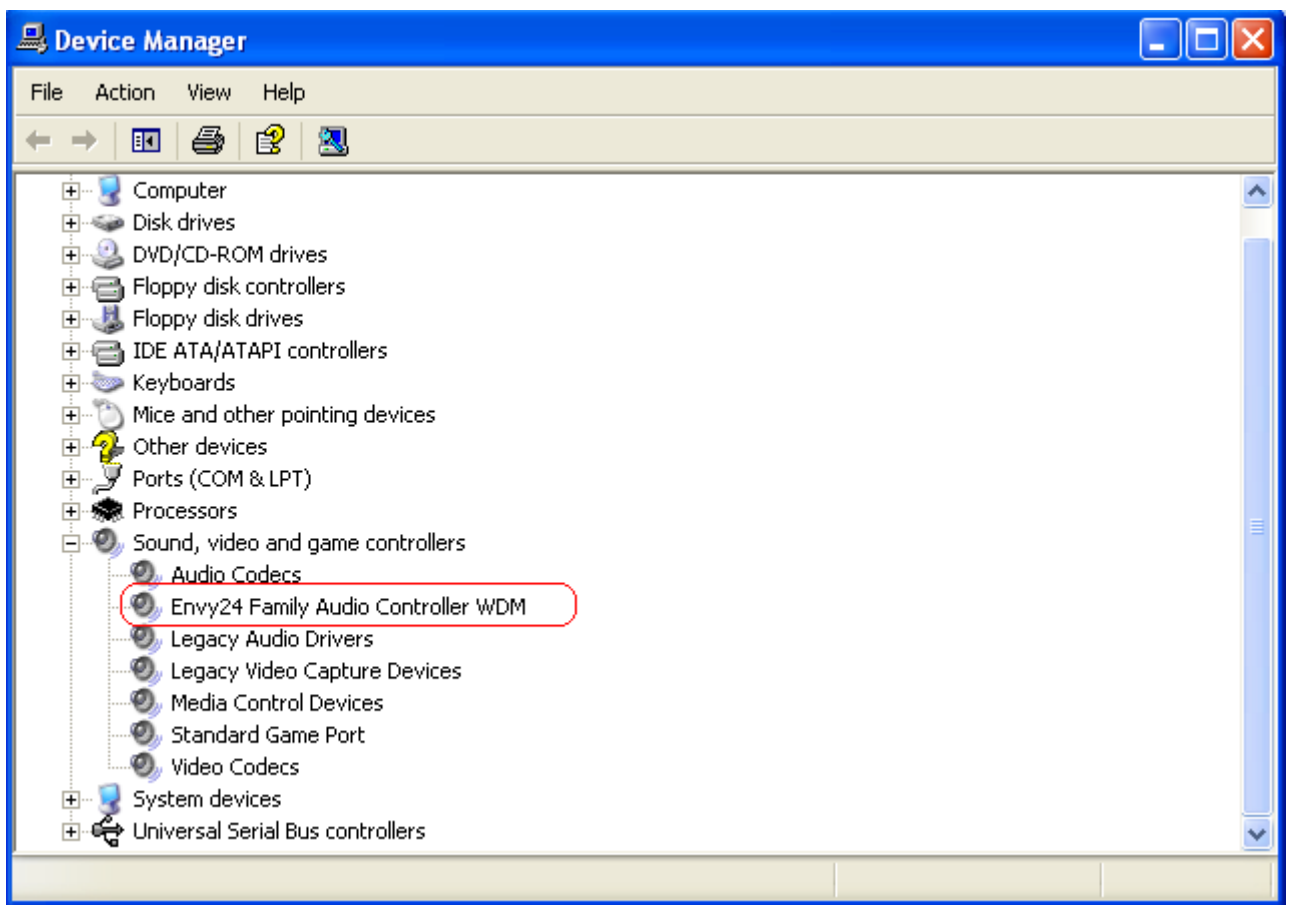

#### 3.1.2. Microsoft Windows 98SE

The following is the step-by-step installation guide.

Step 1: Your operating system will auto-detect the new hardware and run the wizard. Click "Cancel" icon. We will use your driver CD to install.

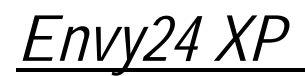

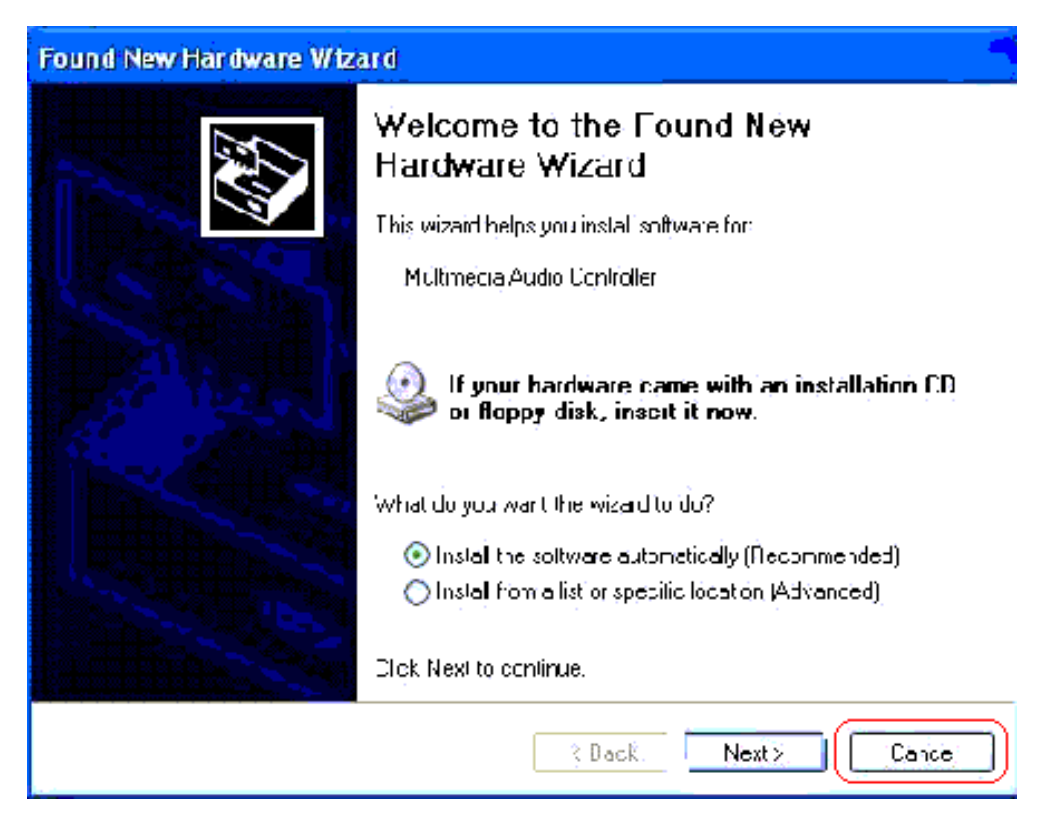

- Step 2: Insert driver CD disk into CD-ROM, and then you can see the AUTORUN window. If it does not show up, please run D:\SETUP\SETUP.EXE
- Step 3: Driver setup

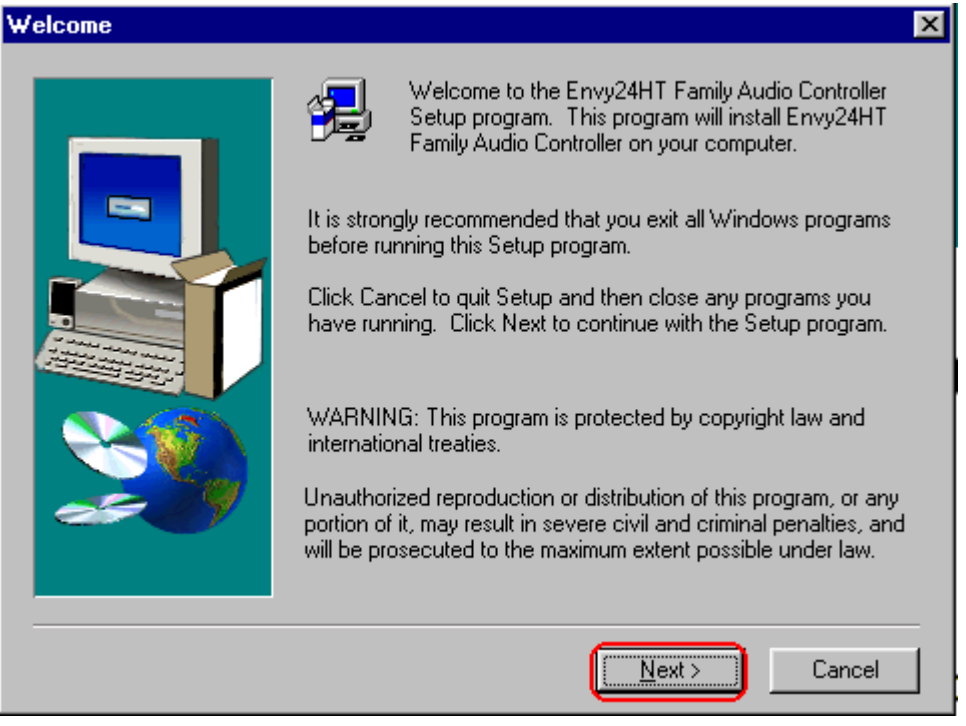

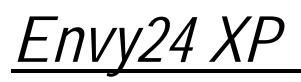

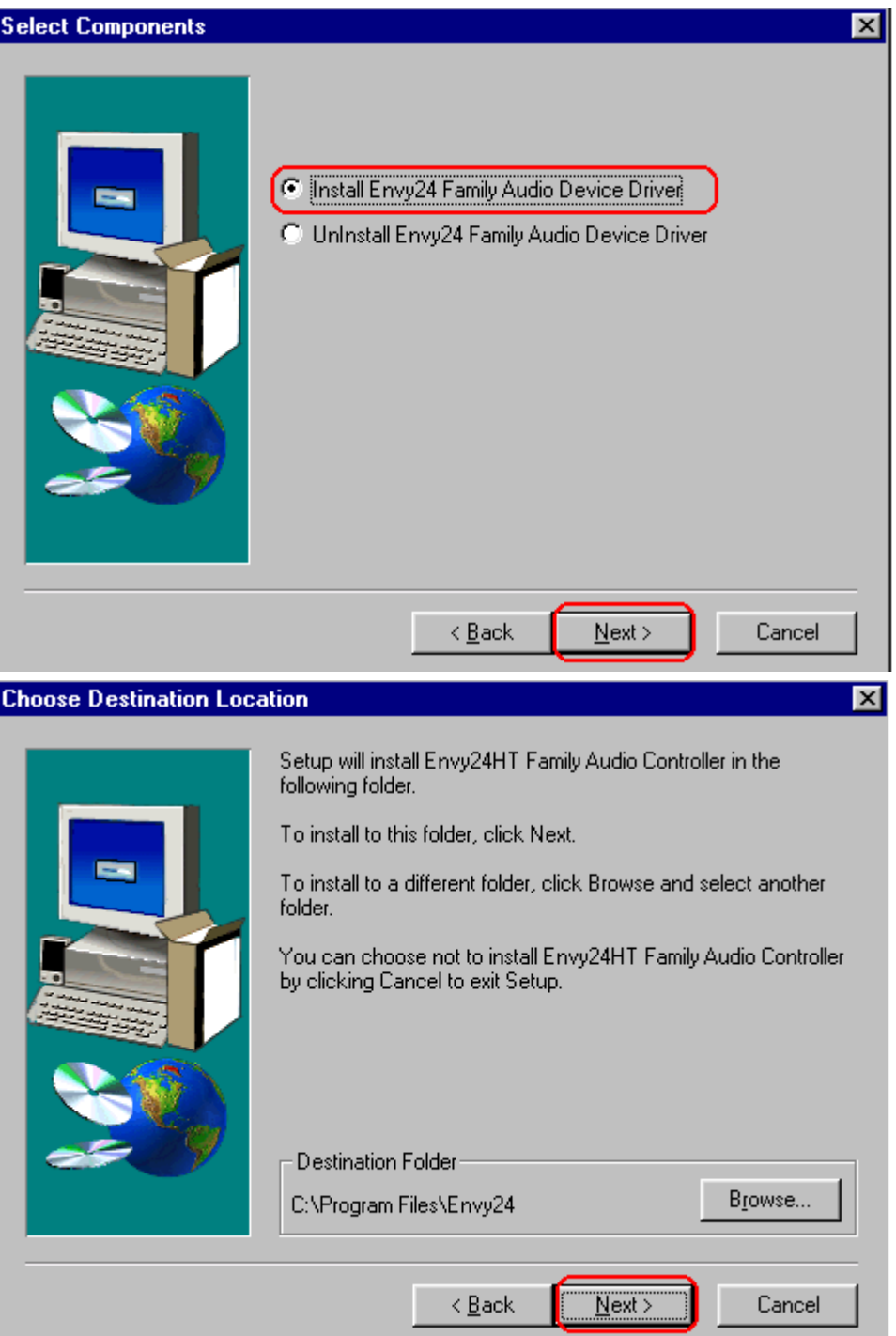

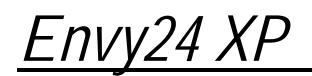

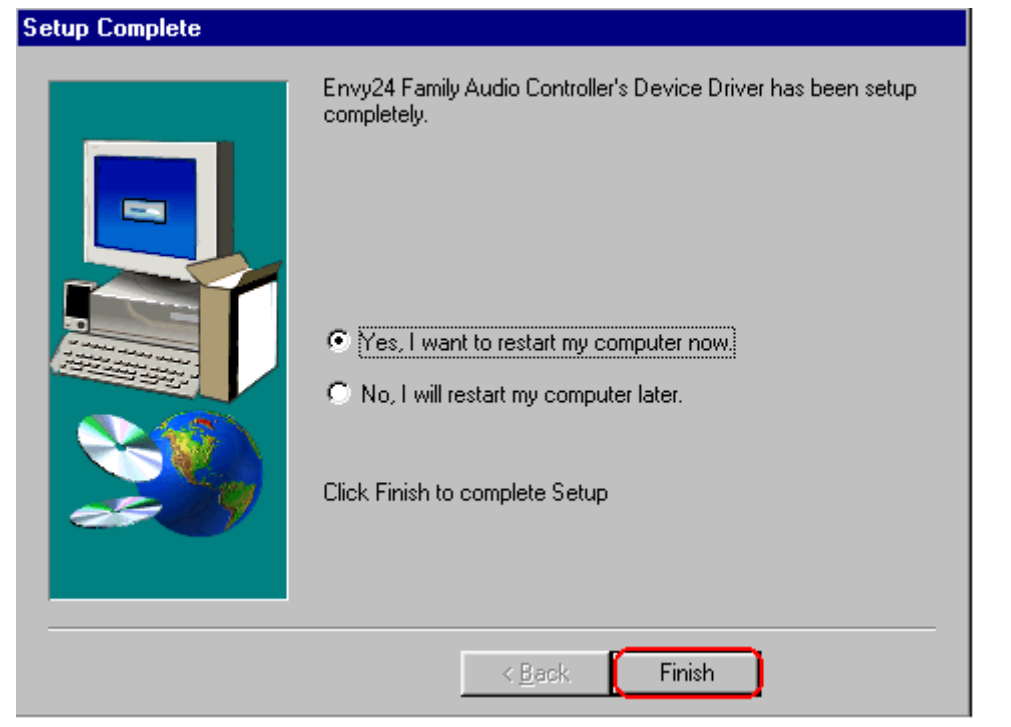

Click "Finish" icon to restart your PC.

Step 4: After restarting the PC, you will see below message. Click "Next".

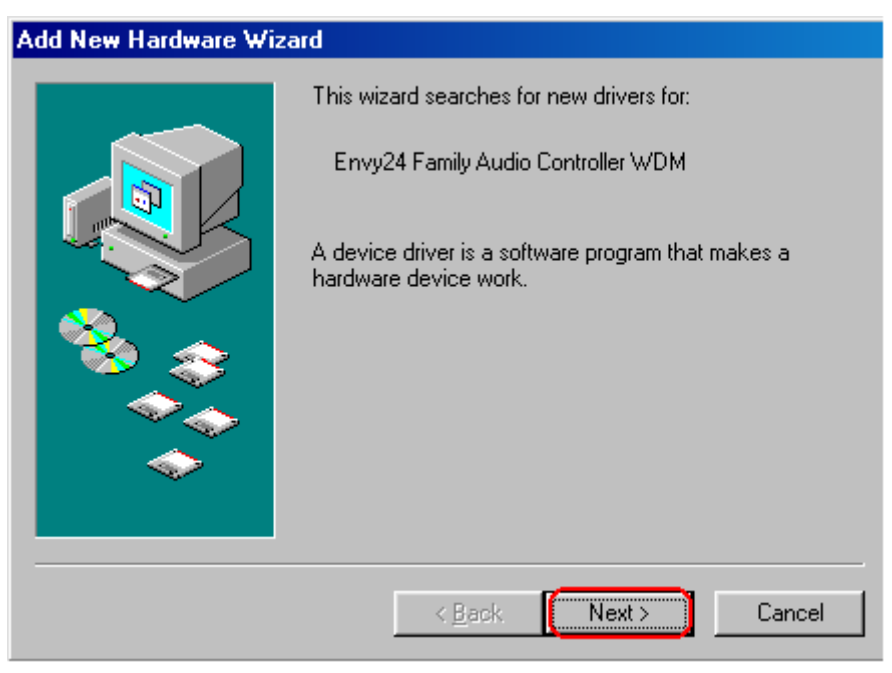

Step 5: Then select "Search for the best driver for your device…" and click "Next".

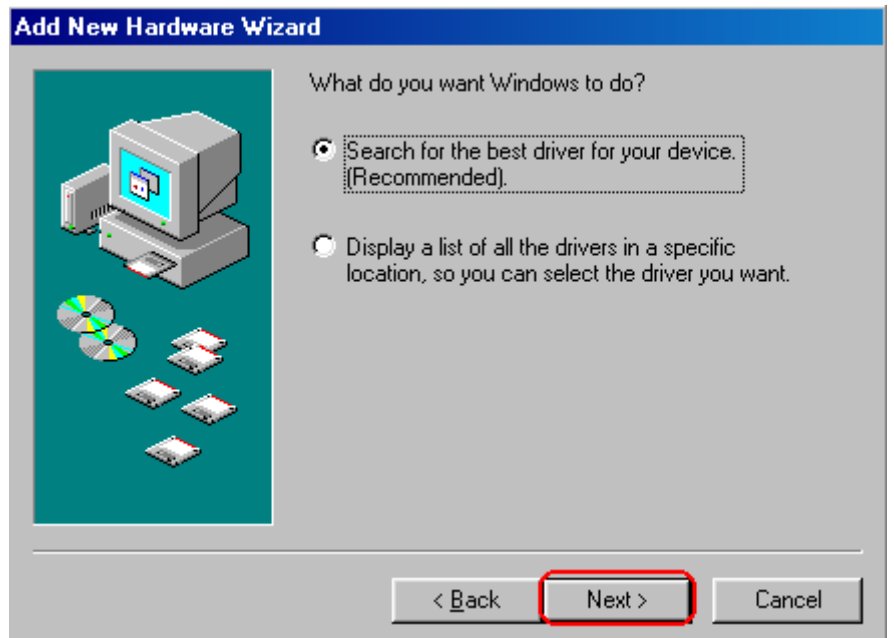

Step 6: Insert Windows 98SE CD into CD-ROM and designate the route as below to complete the installation. Just follow below steps 1~3.

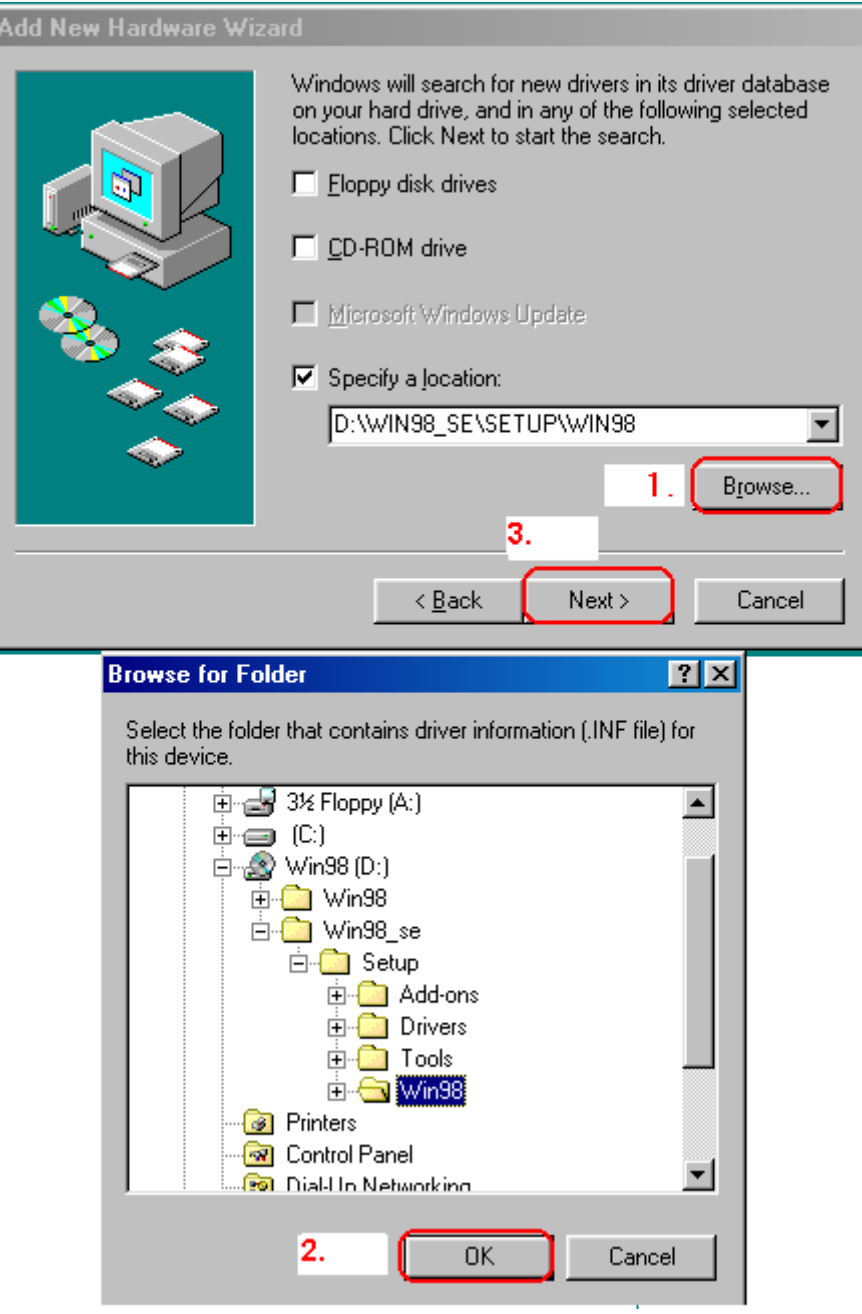

Step 7: Driver install

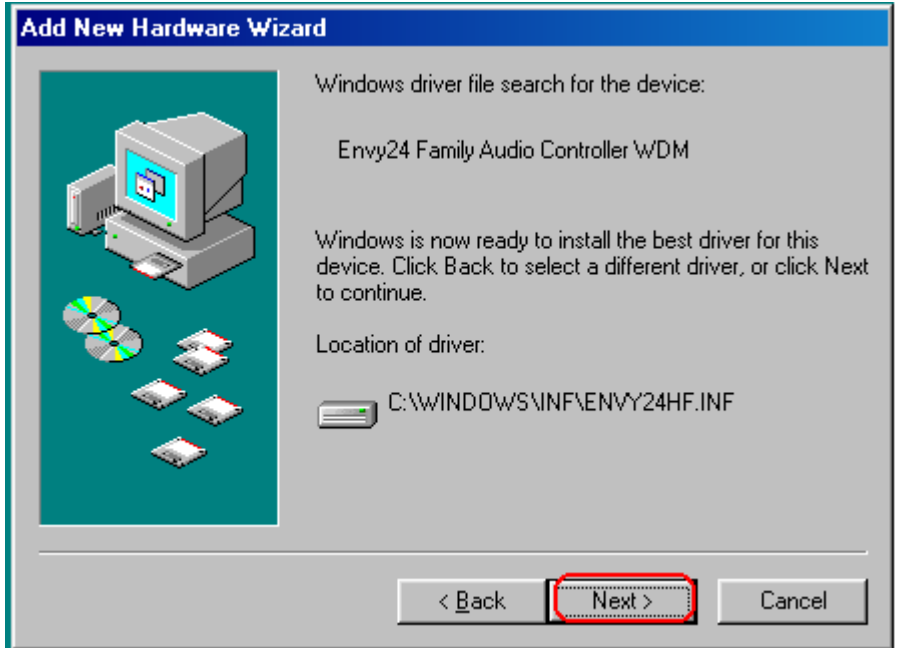

Step 8: When below message show up, make sure your driver is in the CD-ROM and click OK when

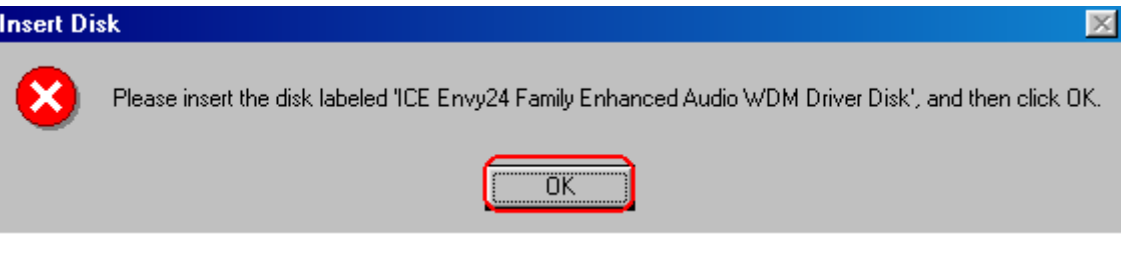

Step 9: Designate the route according below steps.

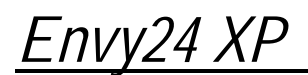

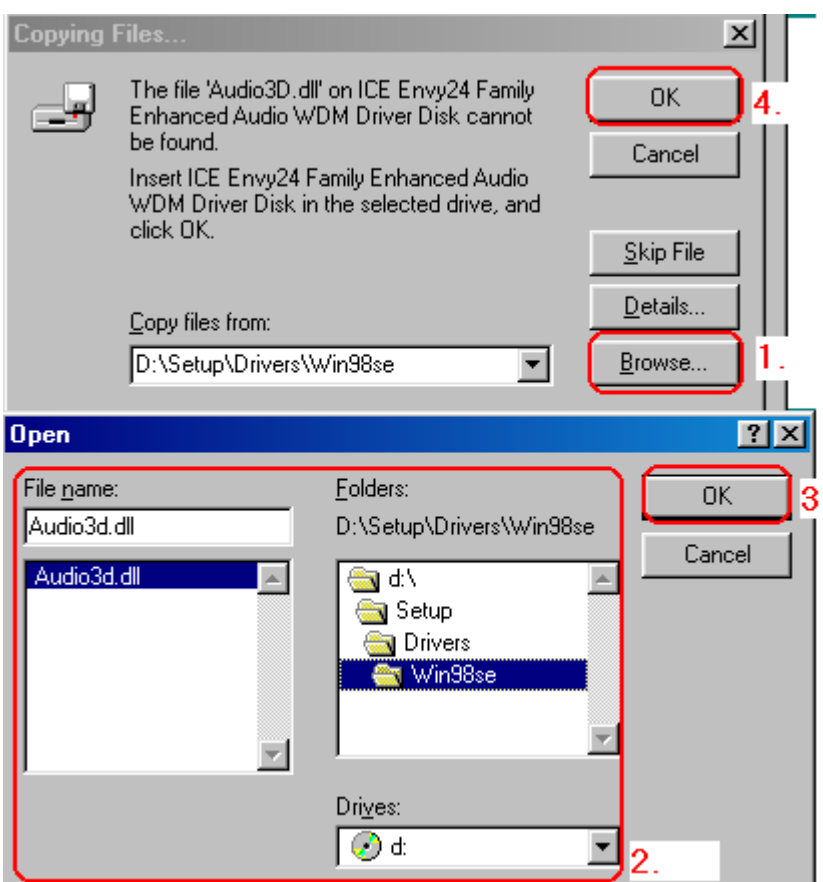

Step 10: Then, the system will request your Windows 98SE CD to complete the install. Please insert the CD and click "OK" when you see below message window.

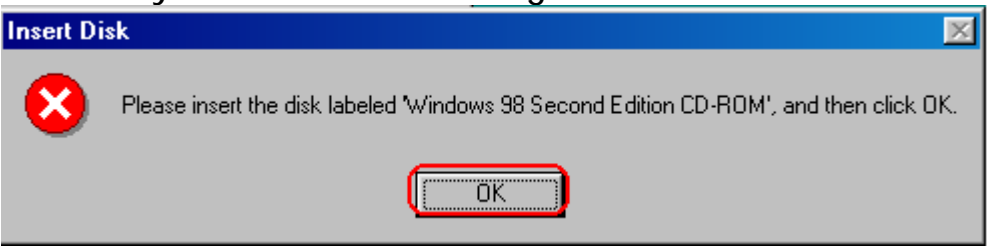

Step 11: Designate the route as below.

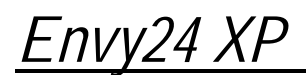

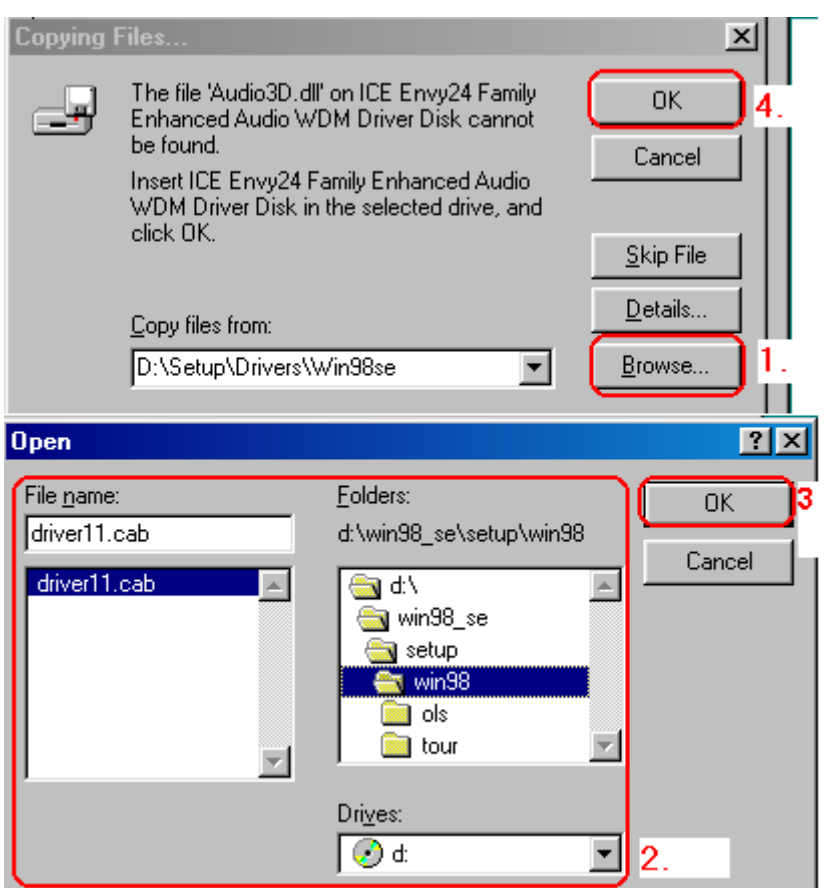

Step 12: Click "Finish".

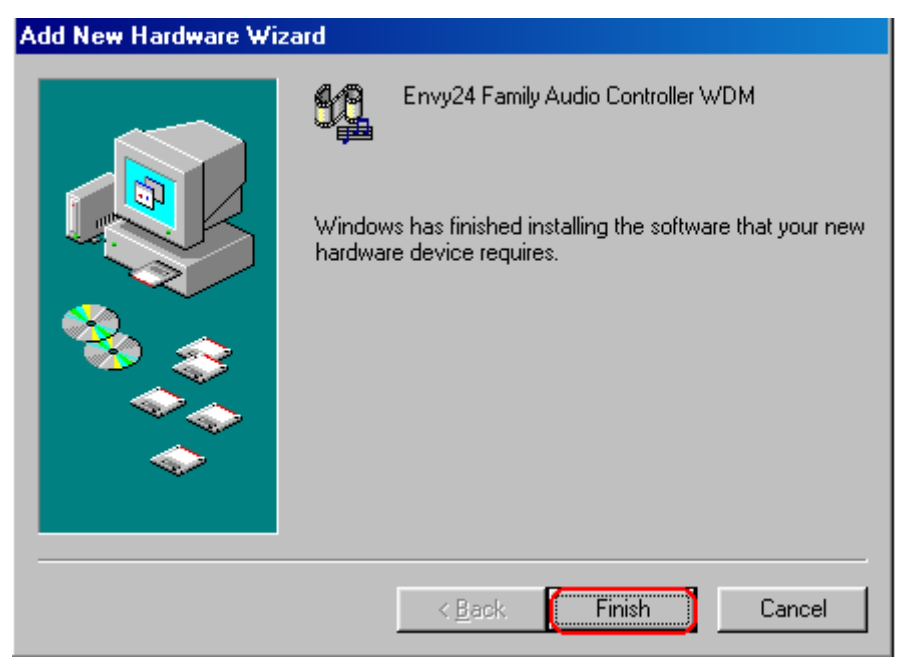

After install complete, you could see below new hardware device. And the icon  $\blacksquare$  will be show on the taskbar.

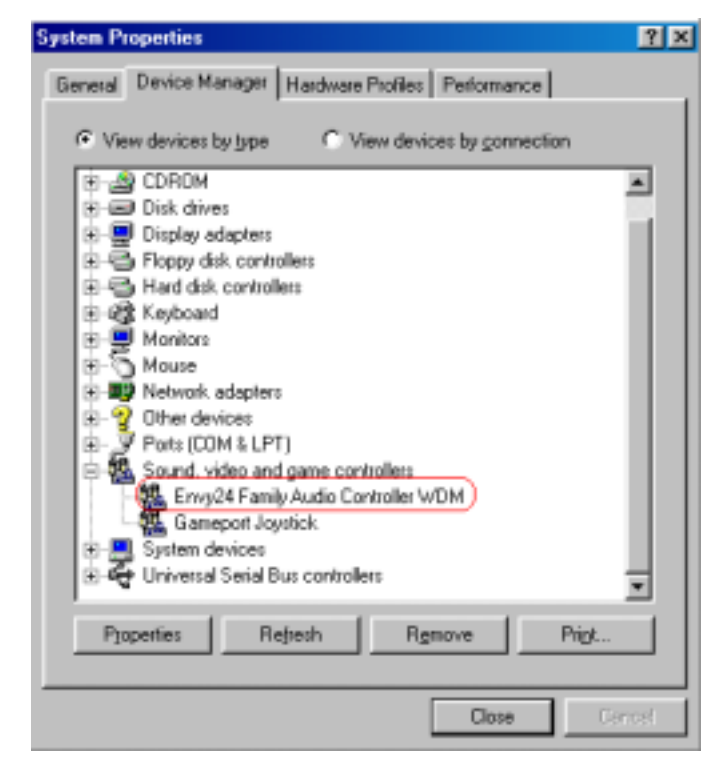

3.1.3. Microsoft Windows ME

The following is the step-by-step installation guide.

Step 1: Your operating system will auto-detect the new hardware and run the wizard. Click "Cancel" icon. We will use your driver CD to install.

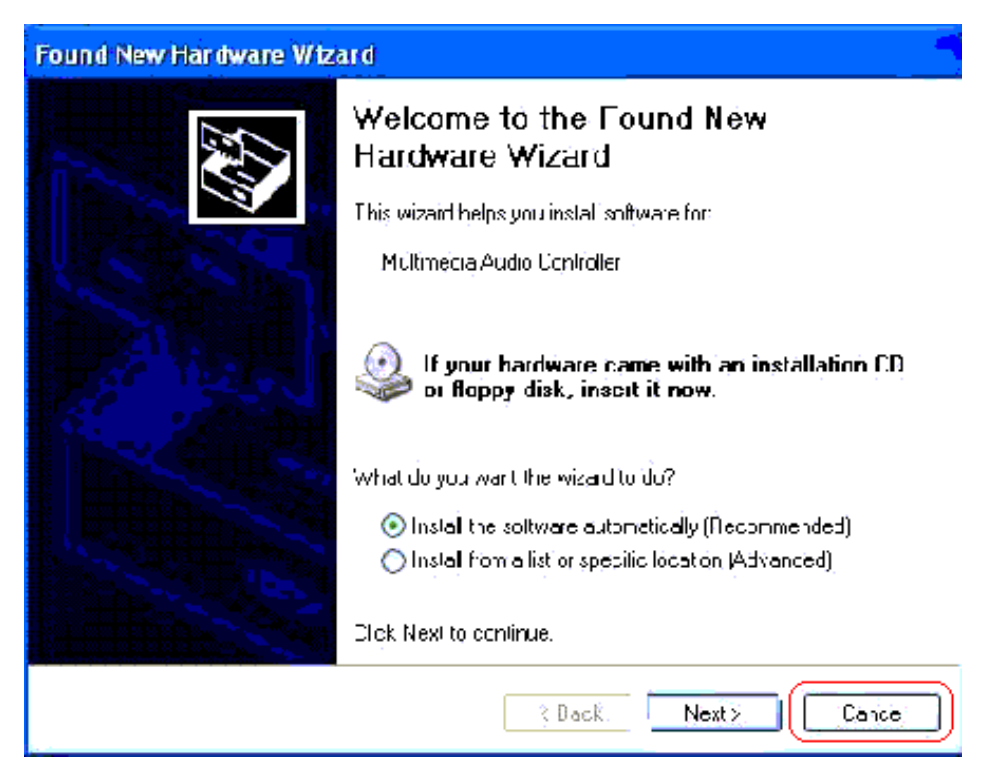

Step 2: Insert driver CD disk into CD-ROM, and then you can see the AUTORUN window. If it does not show up, please run D:\SETUP\SETUP.EXE

#### Step 3: Driver setup

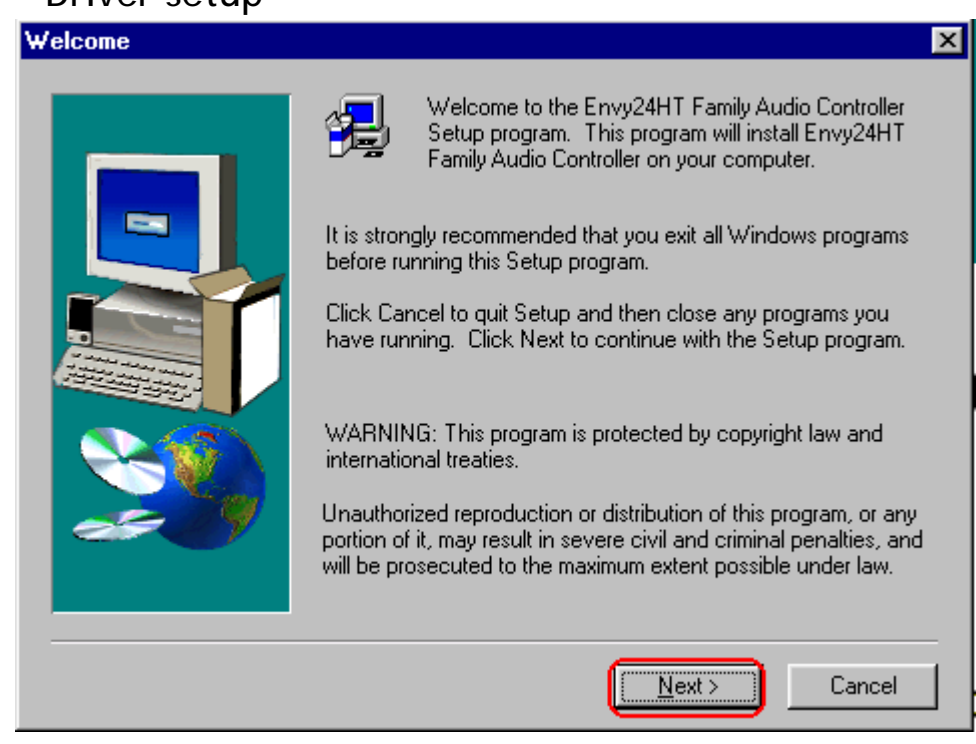

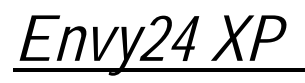

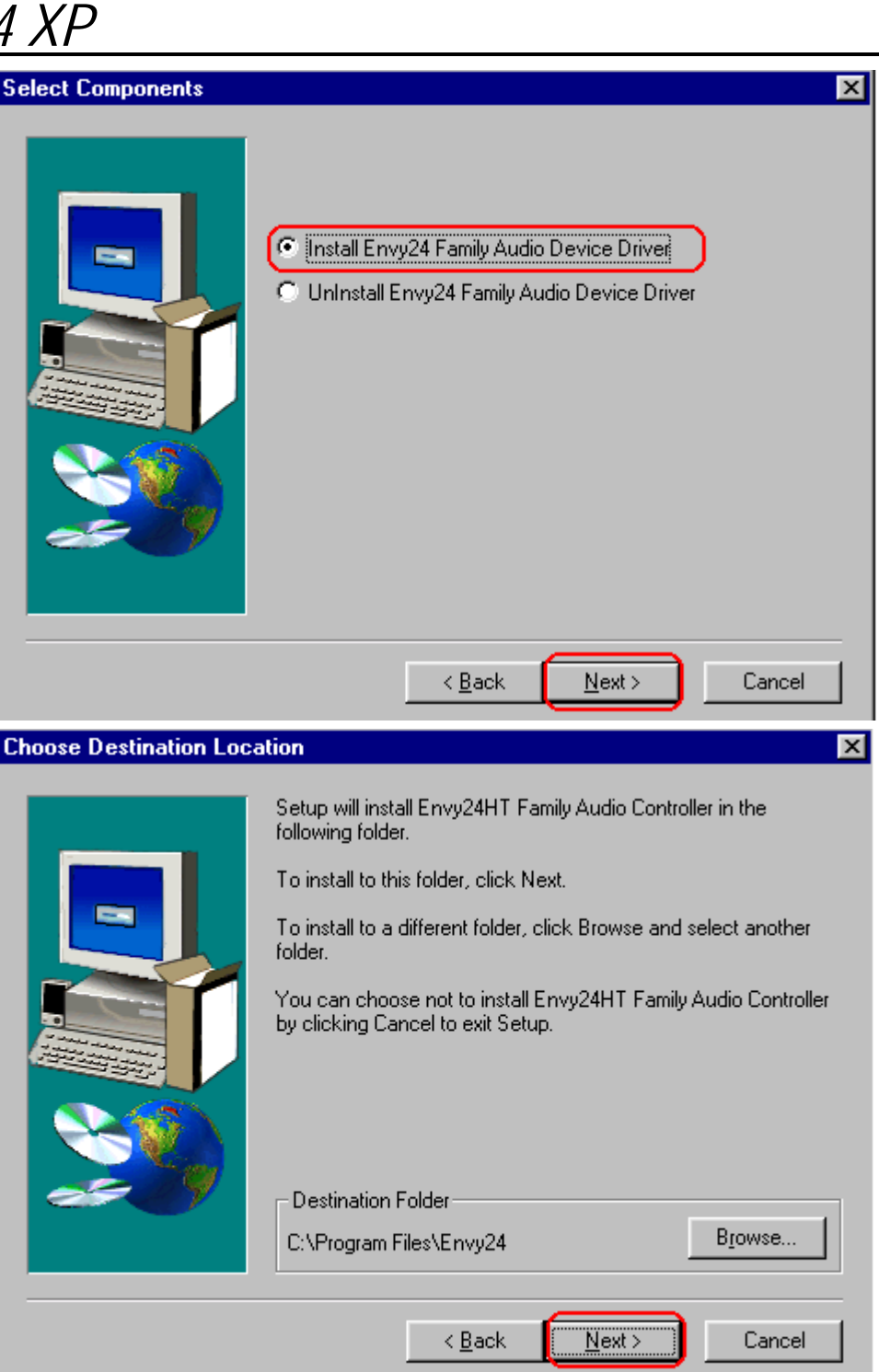

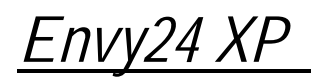

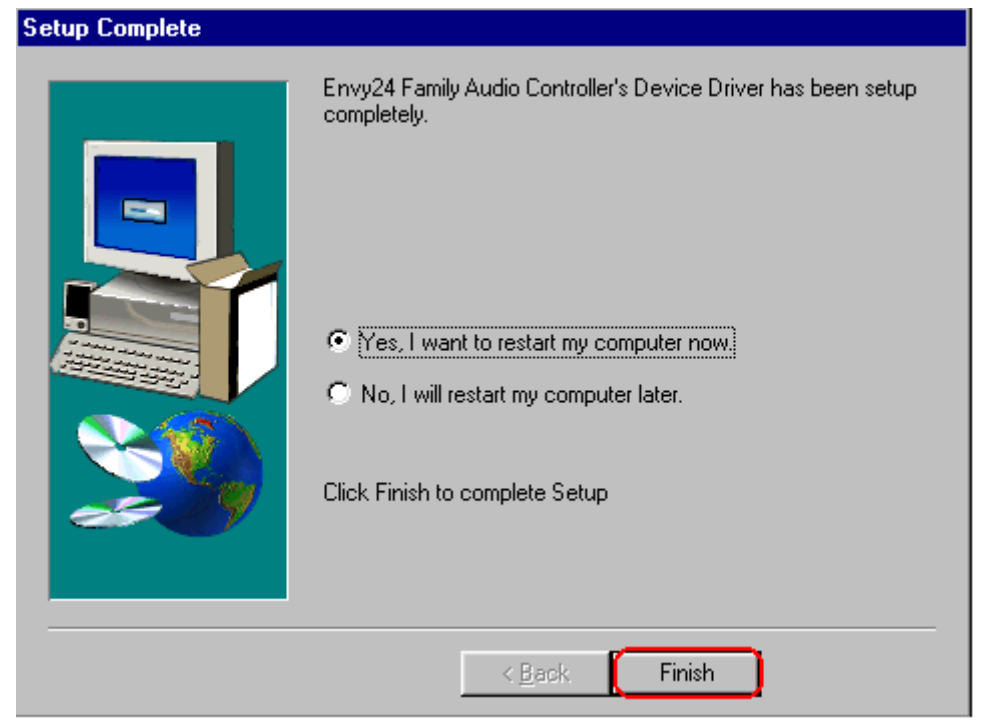

Click "Finish" icon to restart your PC.

Step 4: After install complete, system will find the new hardware and run the wizard. Please follow following steps to complete the installation.

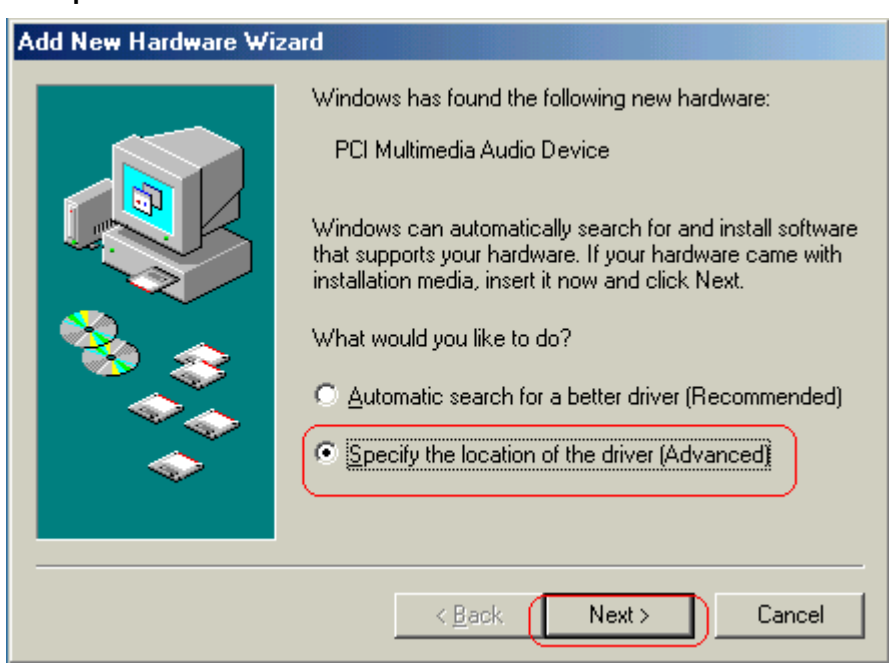

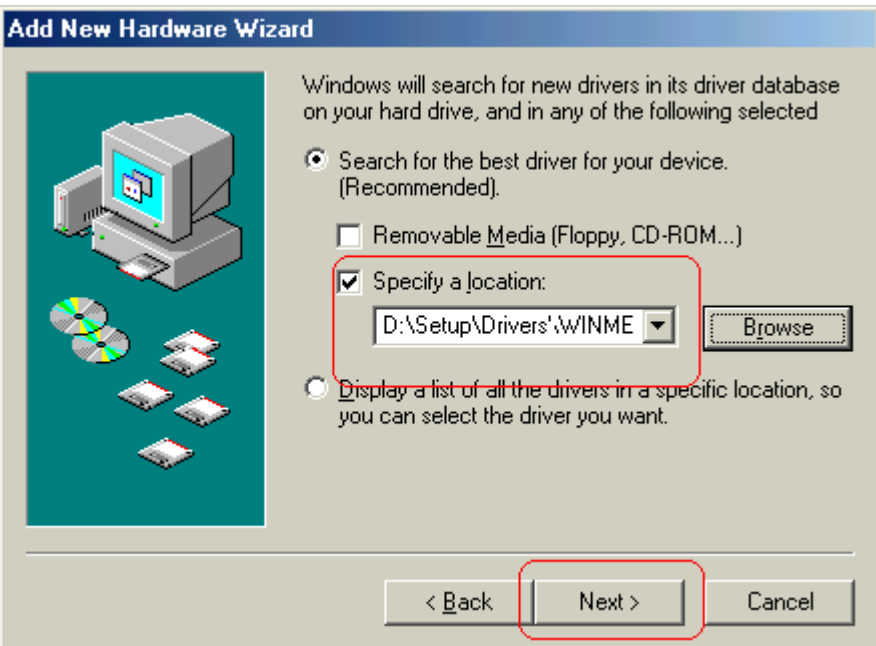

Step 5: Then you could see below new hardware device. And the icon will be show on the taskbar.

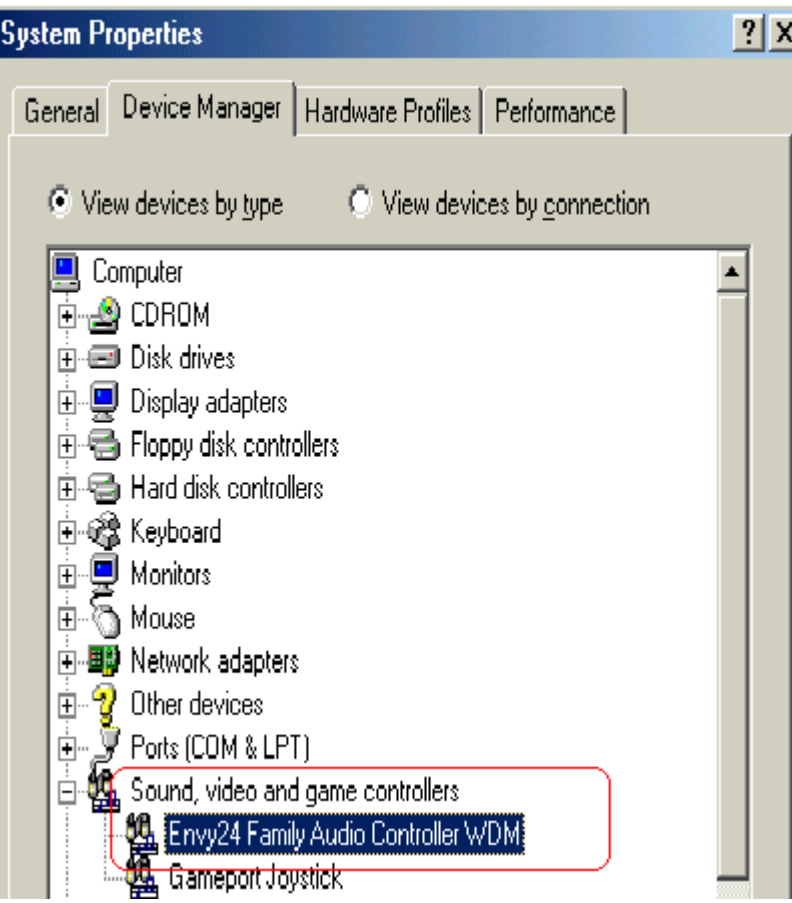

### 3.2. Applications installation

- Step1: Insert the WinCinema Pro Rev. V CD into your CD-ROM.
- Step2: The installation menu automatically appears, containing all the options available.

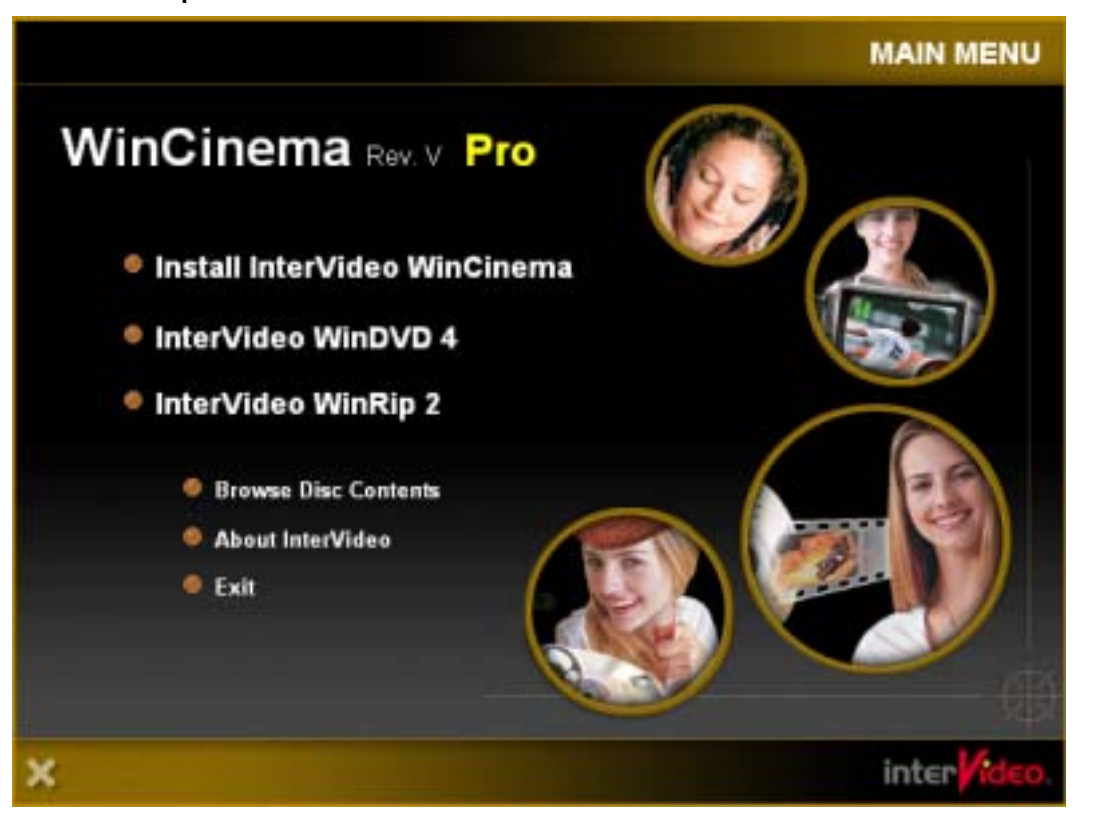

- Step 3: Simply select each element you wish to install and follow the on-screen instructions to install them.
- Note: To install WinDVD4, enter the code printed on the sheet that came with your CD.

## **4. CONNECTORS**

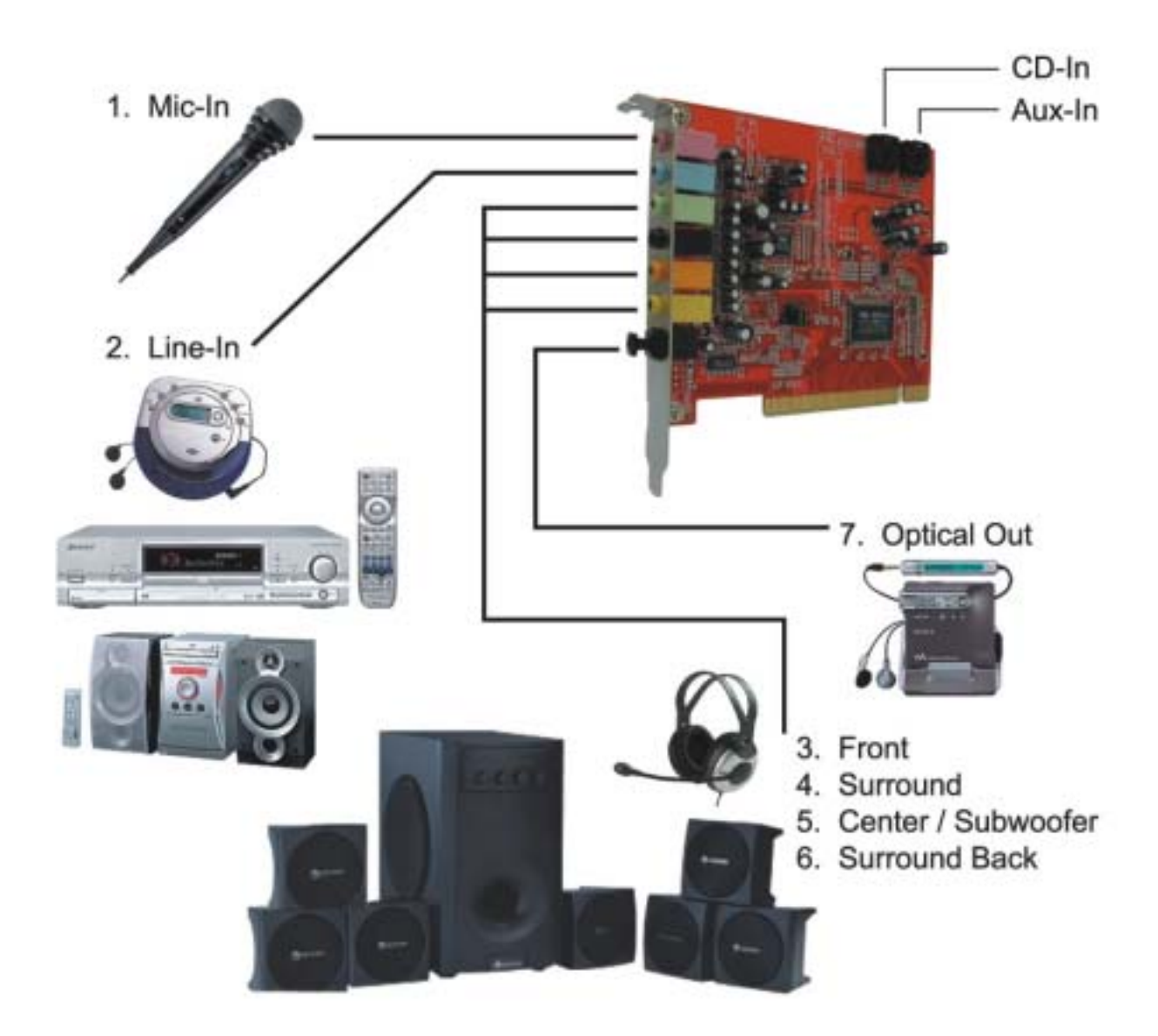

① Microphone: connect to the **Mic-In** input

② Hi-Fi: Connect to **Line-In** input

③ Front speakers or headphones: connect to the **Front** output ④ Surround speakers: connect to the **Surround** output

⑤ Center speaker and subwoofer: connect to the **Center/Subwoofer** output ⑥ Surround back speakers: connect to the **Surround Back** output

⑦ Amplifier/decoder or MiniDisc player/recorder: connect to the **Optical Out output** 

Internal CD-In connector (to CD-ROM / DVD-ROM drive)

Internal AUX-In connector: similarly to the CD-In connector. This connector enables you to connect another audio device

# *Envy24 XP*  **5. POSITIONING THE SPEAKERS**

It is essential that you position the speakers correctly if you wish to full benefit from your audio system.

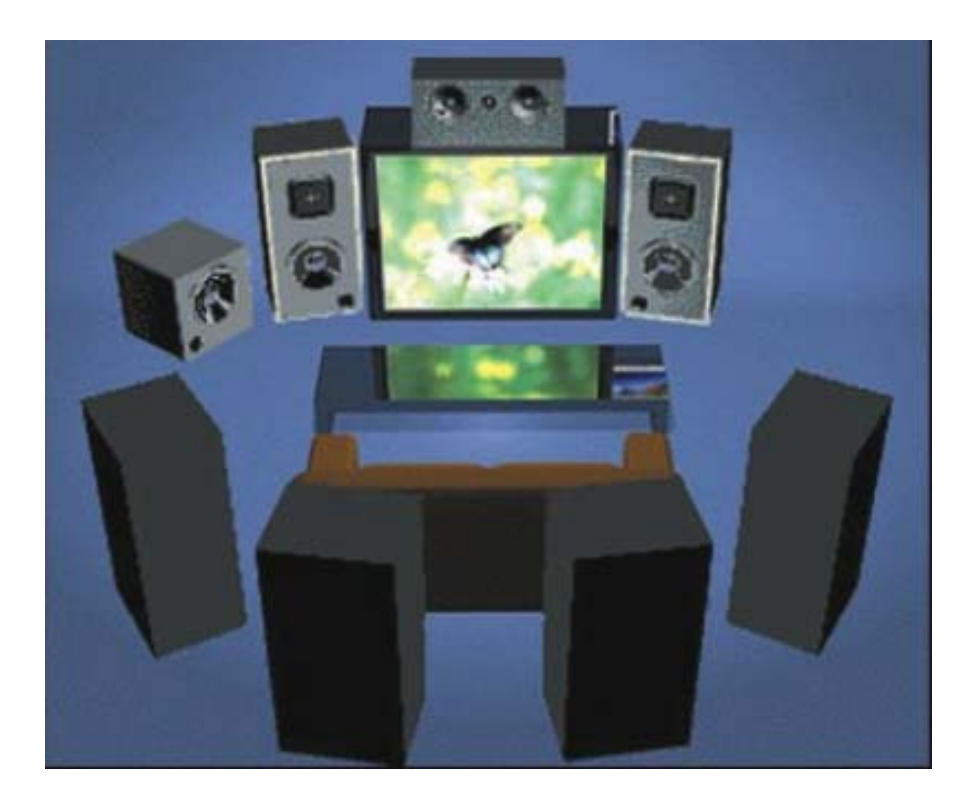

Place both front speakers on either side of the monitor. Position the central speaker on top of the monitor. If possible, arrange these three speakers in the same level.

Position subwoofer on the floor to enable better bass frequency diffusion. Place the surround speakers on either side of you and slightly to the surround back (but not behind you). Turn the speakers toward you, not towards the monitor.

Position the surround back speakers behind you're head at about one meter above to create a real surround-sound effect.

# **6. CONFIGURATION**

### 6.1. Control panel introduction

Click on the **independent on the taskbar to launch the Envy24 XP control** panel.

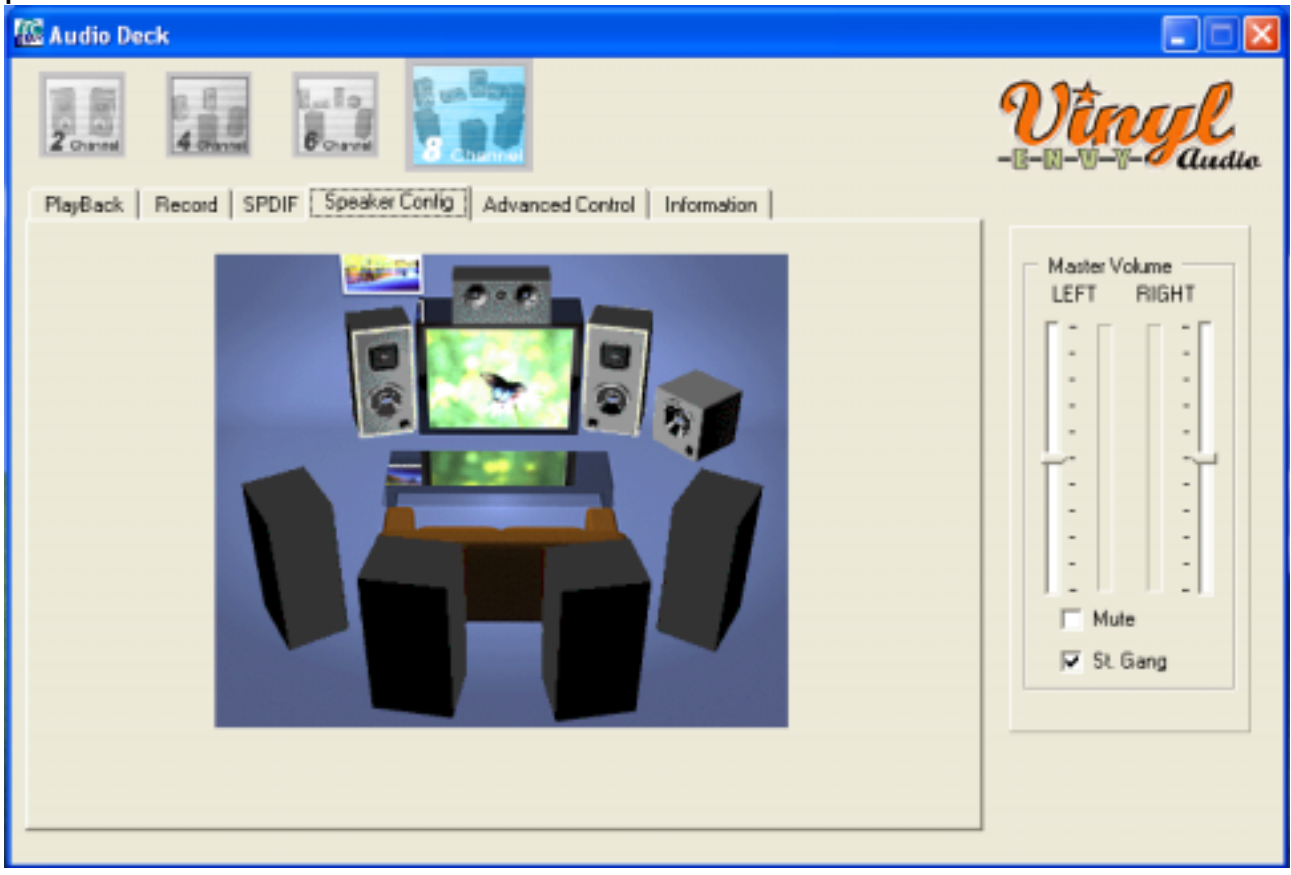

The PlayBack tab enables you to adjust the volume of the different audio sources.

The **Record** tab enables you to optimize sound reproduction. You can adjust the volume of speakers and of the recording source.

The S/PDIF tab enables your digital output request.

The Speaker Config tab will show the audio system you current use.

⑤ The **Advance Control** tab contains the card's other advanced configuration options.

### 6.2. Jumper

Envy24 XP provides jumpers for setting the sound card's functions. This chapter will explain how to do.

#### **Headphone / Speakers jumper (JP3, JP4)**

Please adjust the jumper according to your output configuration.

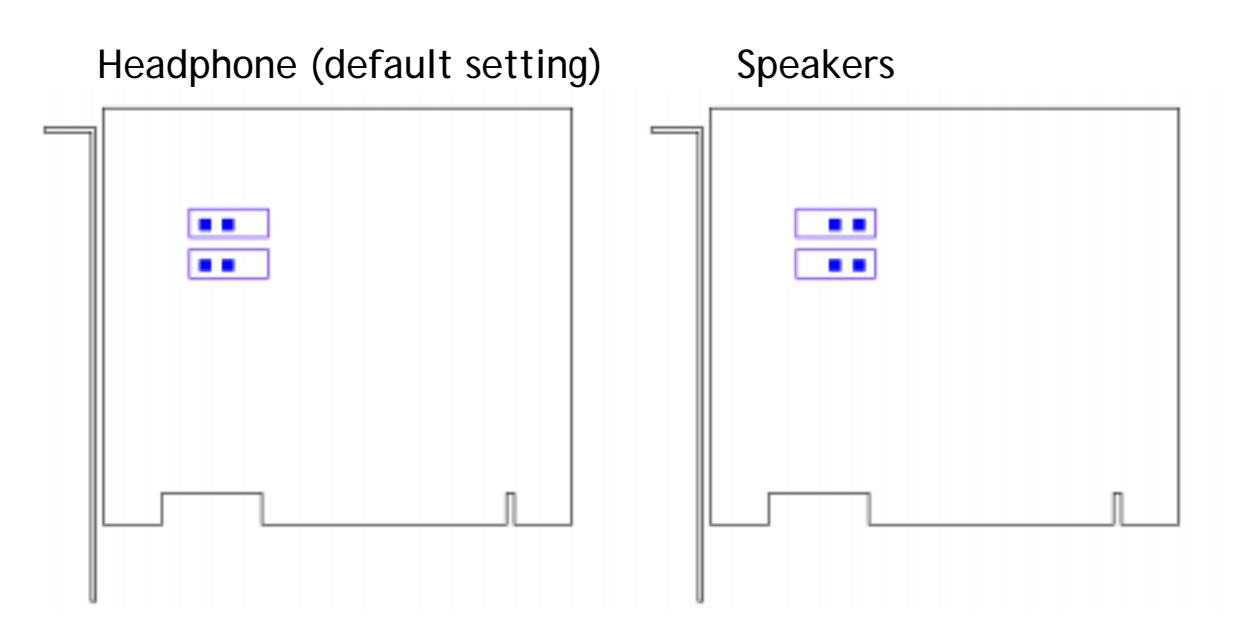

#### **Central speaker / Subwoofer jumper (J7)**

The jumper J7 provides you to output correct "LOW FREQUENCY" signal to Sub-woofer.

Please keep default jumper position if you hear low frequency from sub-woofer as below figure.

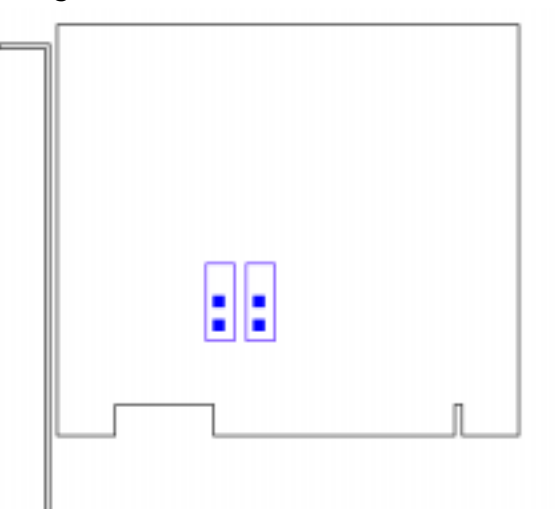

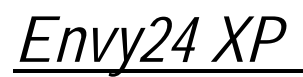

On the other hand, you shall change jumper position as below figure to get proper output sound.

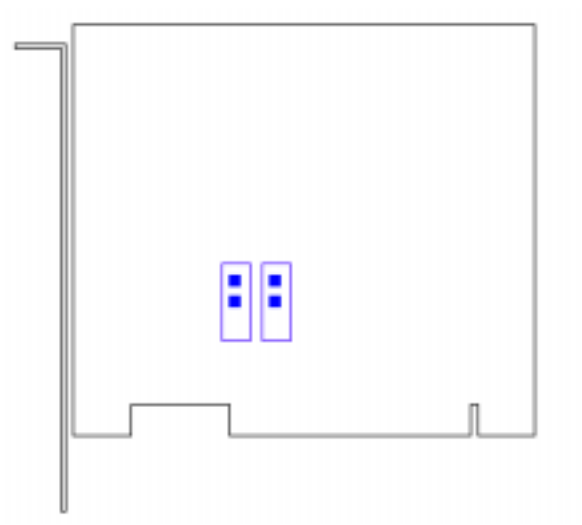

### 6.3. General points

① Define your audio system (channel, **PlayBack** tab, **Master Volume** 

drop-down list).

For example: if you are connecting a 2.1 system only, it is extremely important that you select **2 channels** if you wish to optimize the audio quality. This will send all the low frequencies to the subwoofer and the rest of the sound spectrum to the 2 speakers.

If you wish to record an audio signal, you must define it in the

**Recorder Select**. Use a software program (such as InterVideo WinCinema Pro Rev.V) to record the audio signal.

### 6.4. The optical digital output

You can configure the optical digital output (S/PDIF out connector) in the **S/PDIF** tab.

**If you want to transfer data onto a MiniDisc**, please enable the MiniDisc Optimal Mode option. This option enables you to optimize the quality of the signal by reducing the breath like effect.

**If you want to transmit the audio signal from the WinDVD software**, please enable the WinDVD software layer option. This option is useful if you have connected an amplifier/decoder plus speakers to the **S/PDIF out**. WinDVD will then transmit the audio signal, which will be decoded externally.